## 如何設定 PROXY 網頁

本館自 92 年 12 月底架設完成的 RPA (Remote Patron Authentication) 讀者遠端認證代理主機系統,經一個多月的測試,讀者於校外或院外可直 接連線使用本館所提供的資料庫。

若非使用本館電子資料,請勿設定此代理主機,以免造成無法連線 使用或連線速度遲緩。

IE 的設定方式範例

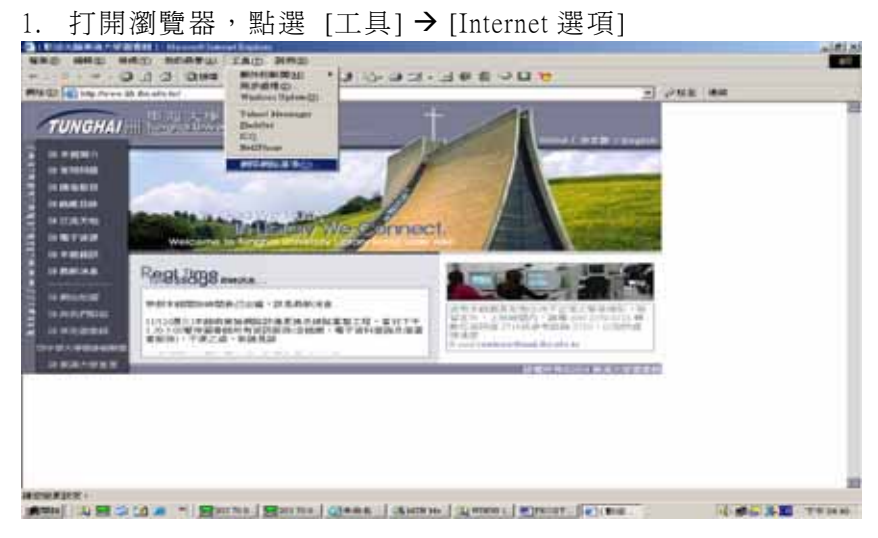

2. [Internet 選項] → 點選 [連線]

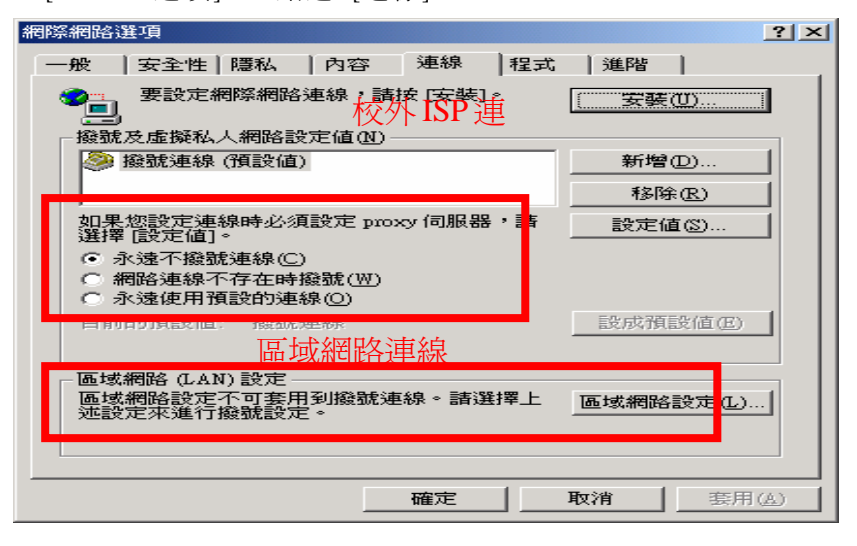

25

3. 校外 ISP 連線 (如:撥接用戶, ADSL 用戶, 只要是使用 PPPoE 協定 的均屬於撥接)選擇欲使用的撥號連線後按下 [設定值] 選項,勾選 [使用 Proxy 伺服器] 選項,並輸入網址 61.218.151.10 以及埠號 8080 按 下確定

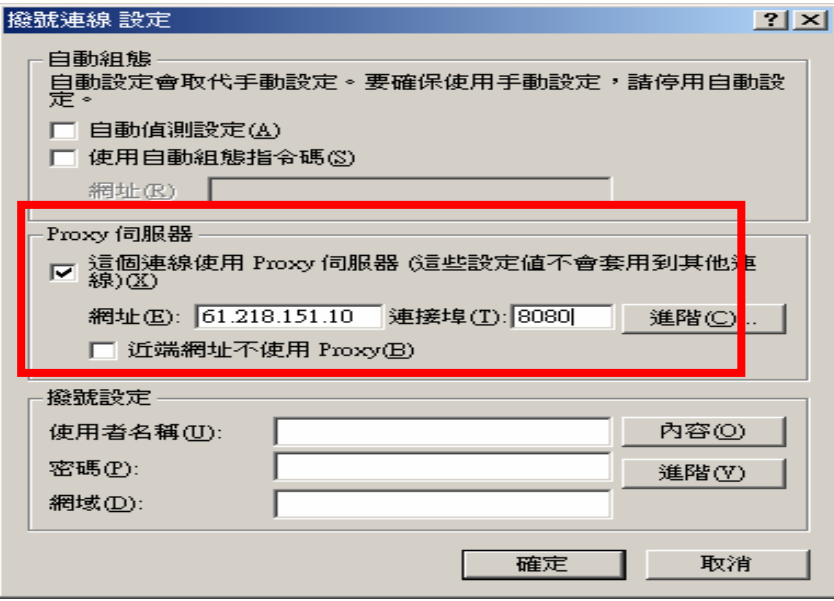

4. 區域網路連線(如:社區網路、區域網路或 Cable Modem 寬頻上網)點選 [區域網路設定] 選項後,勾選 [使用 Proxy 伺服器] 選項,並輸入網址 140.131.1.80 以及埠號 3128 按下確定

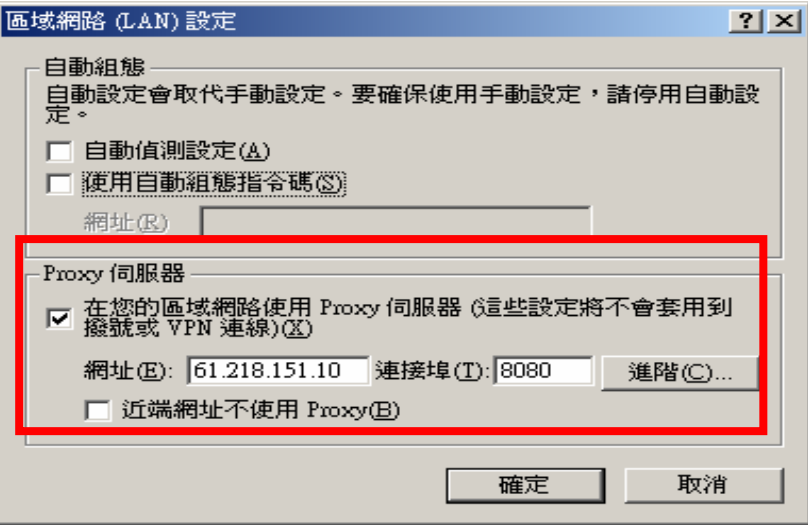

26

5. 重新整理網頁或新開一網頁就會出現一認證視窗,輸入 email 帳號、密 碼即可

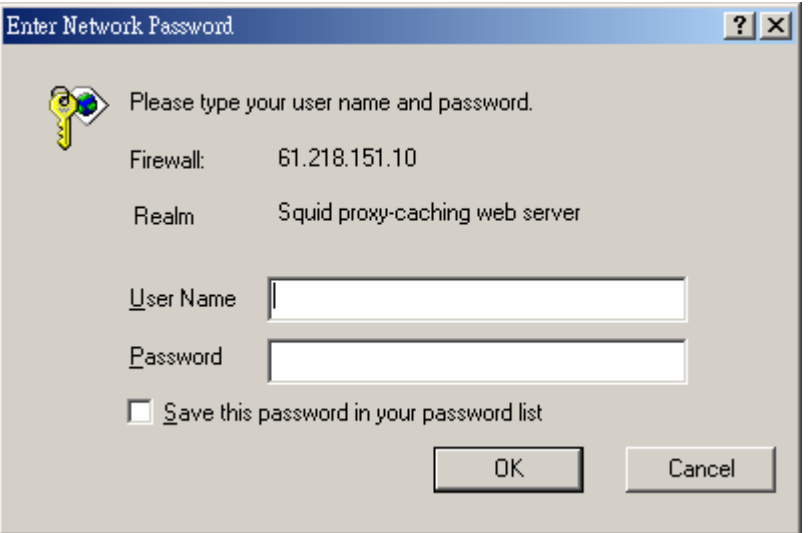

## EX:

email 帳號: ABC@mail.thu.edu.tw 或 ABC@student.thu.edu.tw  $O & A$ :

根據 Squid 官方網頁 http://www.squid-cache.org/ 上的 FAQ ( http://www.squid-cache.org/Doc/FAQ/FAQ-5.html#ss5.13)顯示,

使用 IE6 登入執行認證程式的 Squid 時,將會出現找不到網頁的訊 息,必須再按一次重新整理才會正常。即:

When using basic authentication with Internet Explorer 6 SP1, you may encounter issues when you first launch Internet Explorer. The problem will show itself when you first authenticate, you will receive a "Page Cannot Be Displayed" error. However, if you click refresh, the page will be correctly displayed.

跟據該 FAQ 說明,這是因為 IE6 本身設計上的缺陷,造成認證使 用者帳號與密碼時無法正常運作。可到微軟的網頁下載並安裝修正 程式後即可解決該問題,該網址為:

http://support.microsoft.com/default.aspx?id=kb;en-us;331906。